## **IMPORTARE UN TITOLO DA PHOTOSHOP MEDIANTE TRASCINAMENTO SULLA ICONA DI M.OBJECTS**

Una delle funzioni più interessanti di **m.objects** è la sua capacità di interagire con Photoshop, nelle sue varie versioni. Questa interazione infatti accorcia notevolmente i tempi di realizzazione del nostro lavoro, specialmente per quanto riguarda la creazione di maschere di trasparenza, utili sia per i titoli che per parti di immagine. Questo aggiornamento si riferisce al capitolo "IMPORTARE UN TITOLO DIRETTAMENTE DA PHOTOSHOP" (*pagina 67* del mio manuale).

Apriamo la consolle di **m.objects** nella quale appaiono le tracce video del lavoro che stiamo realizzando e poi riduciamo il programma a icona, mediante il classico pulsante di Windows, situato in alto a destra e illustrato nella *figura 1*. Si tratta del pulsante di sinistra, la barretta.

L'icona di **m.objects** appare sulla *Barra delle Applicazioni* in basso, accanto a *Start* e alle altre icone di Windows.

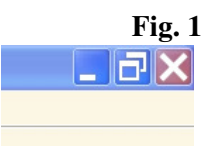

Apriamo ora Photoshop. Dopo aver creato uno sfondo trasparente, con il procedimento indicato a *pagina 63*, e aver scritto un titolo mediante lo strumento *Testo*, attiviamo lo strumento *Sposta* (*Figura*   $2 - n^{\circ}$  1).

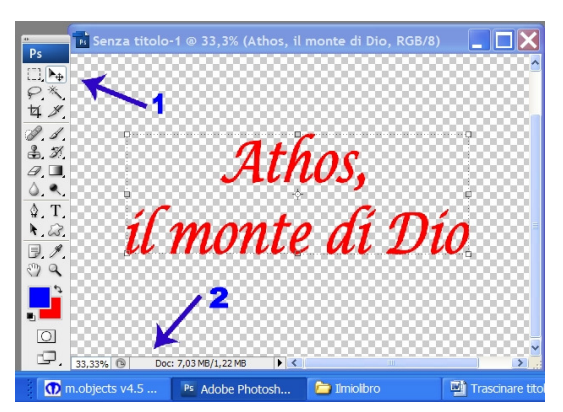

## **Fig. 2**

Trasciniamo ora il titolo creato, mantenendo premuto il *tasto sinistro del mouse*, sulla *Barra delle applicazioni*, esattamente sulla icona rimpicciolita di **m.objects** (*Figura*   $2 - n^{\circ} 2$ .

1

Occorre naturalmente un minimo di destrezza. Automaticamente Photoshop si chiude e si apre il nostro programma. Senza mollare il *tasto sinistro* del mouse, andiamo a collocare il nostro titolo su una traccia video vuota e lasciamo il tasto del mouse.

Il titolo è diventato una miniatura in formato *Canale Alfa*, quindi con sfondo trasparente. Mediante la funzione *Image Area* (*pagina 46* del manuale), lo possiamo ridimensionare e spostare a nostro piacere sulla immagine a cui vogliamo sovrapporlo (vedi *figura 48.2* a *pagina 68* del mio manuale).

**M.objects** non si è limitato a importare una nuova *miniatura* ma ha creato una nuova foto, in formato PNG, collocandola in una cartelletta realizzata apposta e denominata *Dropped*, situata nella cartella *Immagini* del lavoro che stiamo realizzando.

Non ci credete? Verificatelo chiudendo il programma (ricordate di salvare) e seguite il percorso *C:\m.objects Data\Show\Athos, il Monte di Dio\Immagine.* Nella cartella *Immagine* troverete la cartella *Dropped* che conterrà la nuova foto. La foto viene denominata con la data e l'ora di realizzazione (nel mio caso *Photoshop\_08-11-14\_18-42-29*).

Potrete chiudere Photoshop in tutta tranquillità: la foto rimarrà nella cartella *Dropped* definitivamente, assieme alle altre foto del vostro lavoro. Eventuali altri titoli creati successivamente finiranno in questa cartella.

Lo stesso procedimento potrà essere utilizzato per trascinare una immagine in formato *Canale alfa* direttamente da Photoshop sulla pista video di **m.objects**, ma questo procedimento verrà trattato in un successivo aggiornamento.

1